## TC Keltern-Homepage Zugang anfordern TC Keltern-Homepage<br>
Zugang anfordern<br>
<sub>01.02021</sub>

### **Hintergrund**

**Hintergrund**<br>Die neue Webseite des TC Keltern hat neben dem für alle zugänglichen<br>öffentlichen Bereich auch einen internen Bereich, der nur für angemeldete<br>Benutzer sichtbar ist. Für die Verwaltung der Vereins-Daten (Mitg Hintergrund<br>Die neue Webseite des TC Keltern hat neben dem für alle zugänglichen<br>öffentlichen Bereich auch einen internen Bereich, der nur für angemeldete<br>Benutzer sichtbar ist. Für die Verwaltung der Vereins-Daten (Mitgli **Hintergrund**<br>Die neue Webseite des TC Keltern hat neben dem für alle zugänglichen<br>öffentlichen Bereich auch einen internen Bereich, der nur für angemeldete<br>Benutzer sichtbar ist. Für die Verwaltung der Vereins-Daten (Mitg **Hintergrund**<br>Die neue Webseite des TC Keltern hat neben dem für alle zugänglichen<br>Benutzer sichtbar ist. Für die Verwalttung der Vereins-Daten (Mitglieder, Termine,<br>Behutzer sichtbar ist. Für die Verwaltung der Vereins-Da Hintergrund<br>Die neue Webseite des TC Keltern hat neben dem für alle zugänglichen<br>öffentlichen Bereich auch einen internen Bereich, der nur für angemeldete<br>Bokumente, Beiträge für die Werwaltung der Vereins<sup>1</sup>Daten (Mitglie **Hintergrund**<br>
Die neue Webseite des TC Keltern hat neben dem für alle zugänglichen<br>
öffentlichen Bereich auch einen internen Bereich, der nur für angemeldete<br>
Benutzer sichtbar ist. Für die Verwaltung der Vereins-Daten (M **Hintergrund**<br>Die neue Webseite des TC Keltern hat neben dem für alle zugänglichen<br>öffentlichen Bereich auch einen internen Bereich, der nur für angemeldete<br>Benutzer sichtbar ist. Für die Verwaltung der Vereins-Daten (Mitg **Hintergrund**<br>Die neue Webseite des TC Keltern hat neben dem für alle zugänglichen<br>öffentlichen Bereich auch einen internen Bereich, der nur für angemeldete<br>Bonutzer sichtbar ist. Für die Verwaltung der Vereins-Daten (Mitg **Hintergrund**<br>Die neue Webseite des TC Keltern hat neben dem für all<br>öffentlichen Bereich auch einen internen Bereich, der nur fi<br>Benutzer sichtbar ist. Für die Verwaltung der Vereins-Daten (Mitg<br>Dokumente, Beiträge für di orientucen Bereich auch einen Interneh Bereich, der nur tur angemeidere Technischen Debutter, Termine, Dokumente, Beiträge für die Webseite etc.) verwendet der TC Keltern die Vereinsverwaltungssoftware ClubDesk. ClubDesk w

Mit einem Internet-Browser die Webseite www.tc-keltern.de öffnen.

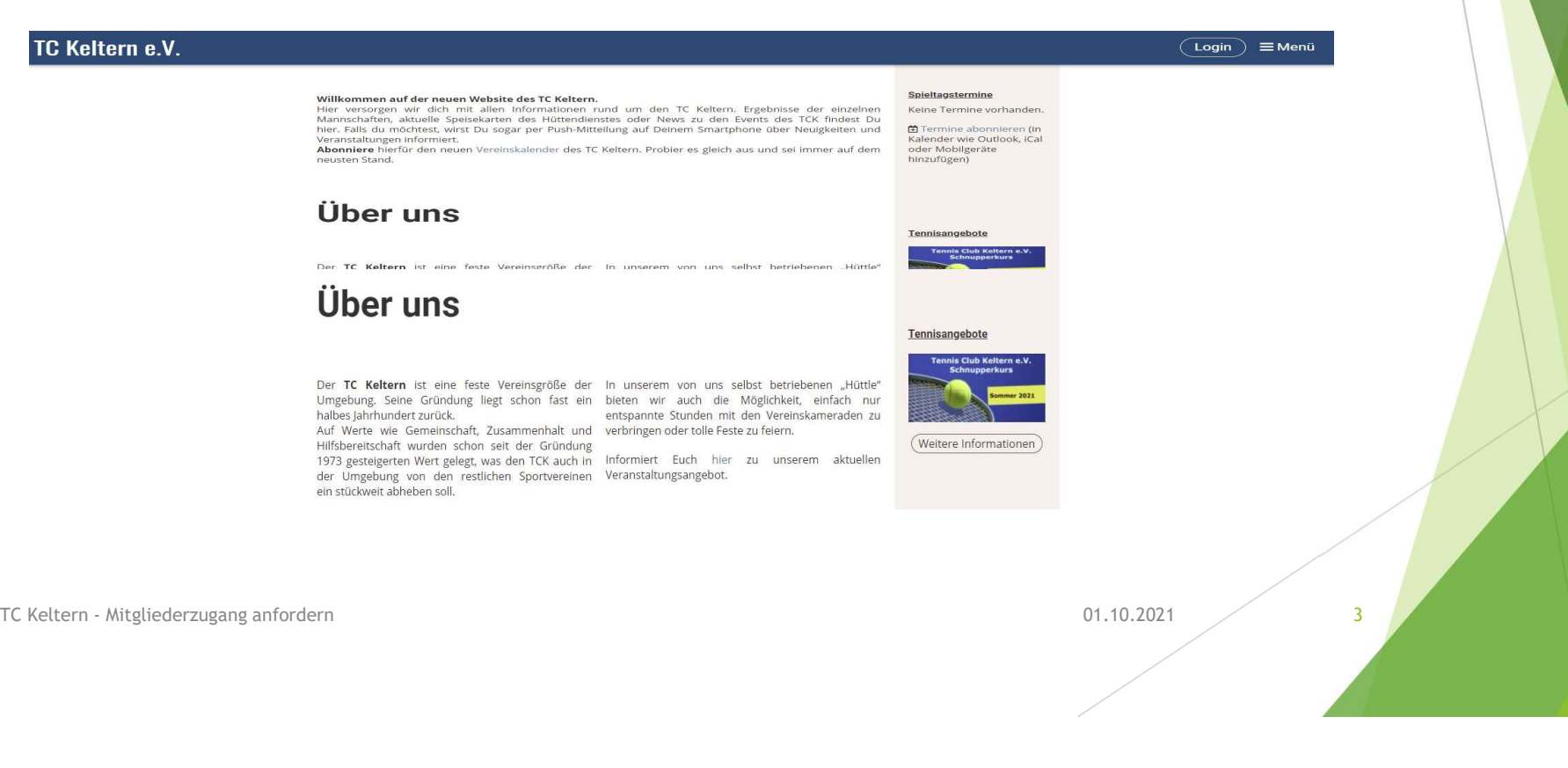

# 2. Schritt **2. Schritt**<br> **Depided Schritt**<br>
TO Keltern e.V.<br>
TO Keltern e.V.

**Dadurch wird die Seite Bitte anmelden** angezeigt.

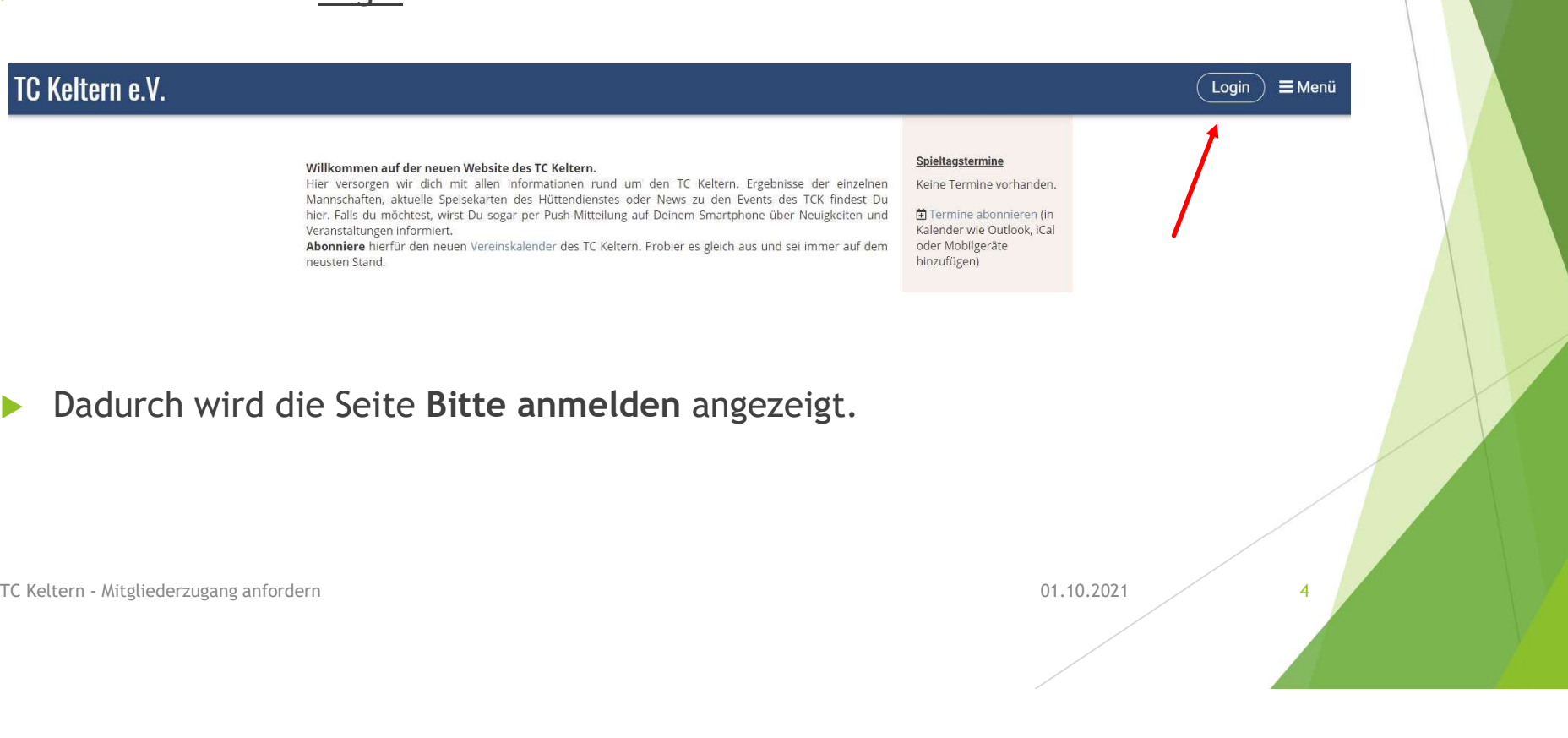

In der Seite Bitte anmelden auf Zugang anfordern klicken.

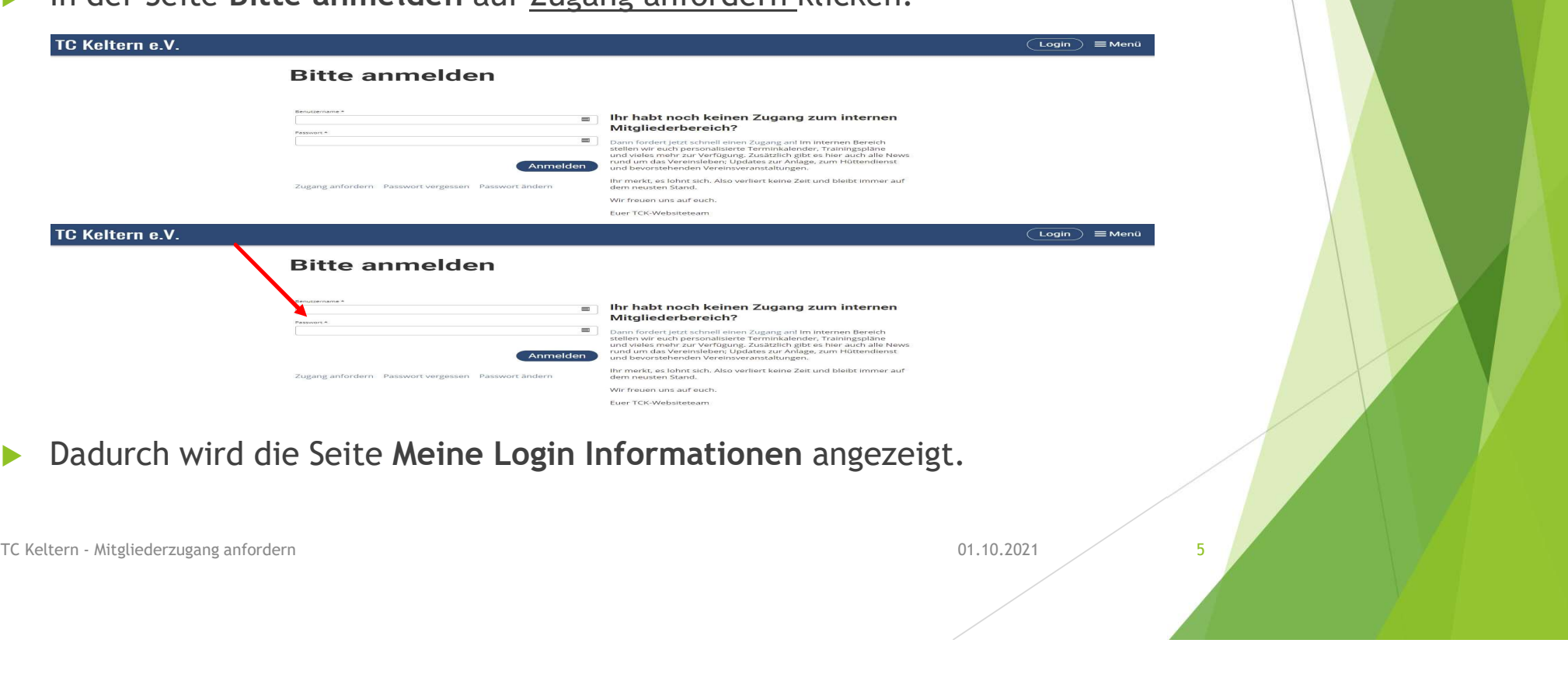

### 1. In der Seite Meine Login Information Ihre E-Mail Adresse und den abgebildeten Sicherheitscode eingeben.

Wichtig: Die E-Mail Adresse muss mit der Adresse übereinstimmen, die Sie bei der Anmeldung beim TC Keltern angegeben haben.

Darauf wird das Fenster Herzlich Willkommen angezeigt. ClubDesk wird nun ein E-Mail an die angegebene Adresse schicken.

**4. Schritt**<br> **2.** Auf <u>Abschicken klicken klicken klicken klicken klicken klicken klicken.</u><br>
Wichtig: Die E-Mail Adresse muss mit<br>
der Adresse übereinstimmen, die Sie<br>
bei der Anmeldung beim TC Keltern<br>
angegeben haben.<br> Experiment Contentinent Contention of the Sie Contention of the Sie Contention of the Sie Contention of the Sie Contention of the Sie Contention of the Sie Contention of the Sie Contention of the Sie Contention of the Cont **1** . Benutzername \* 2.

## In Ihrem E-Mail Postfach die Mail mit dem Betreff

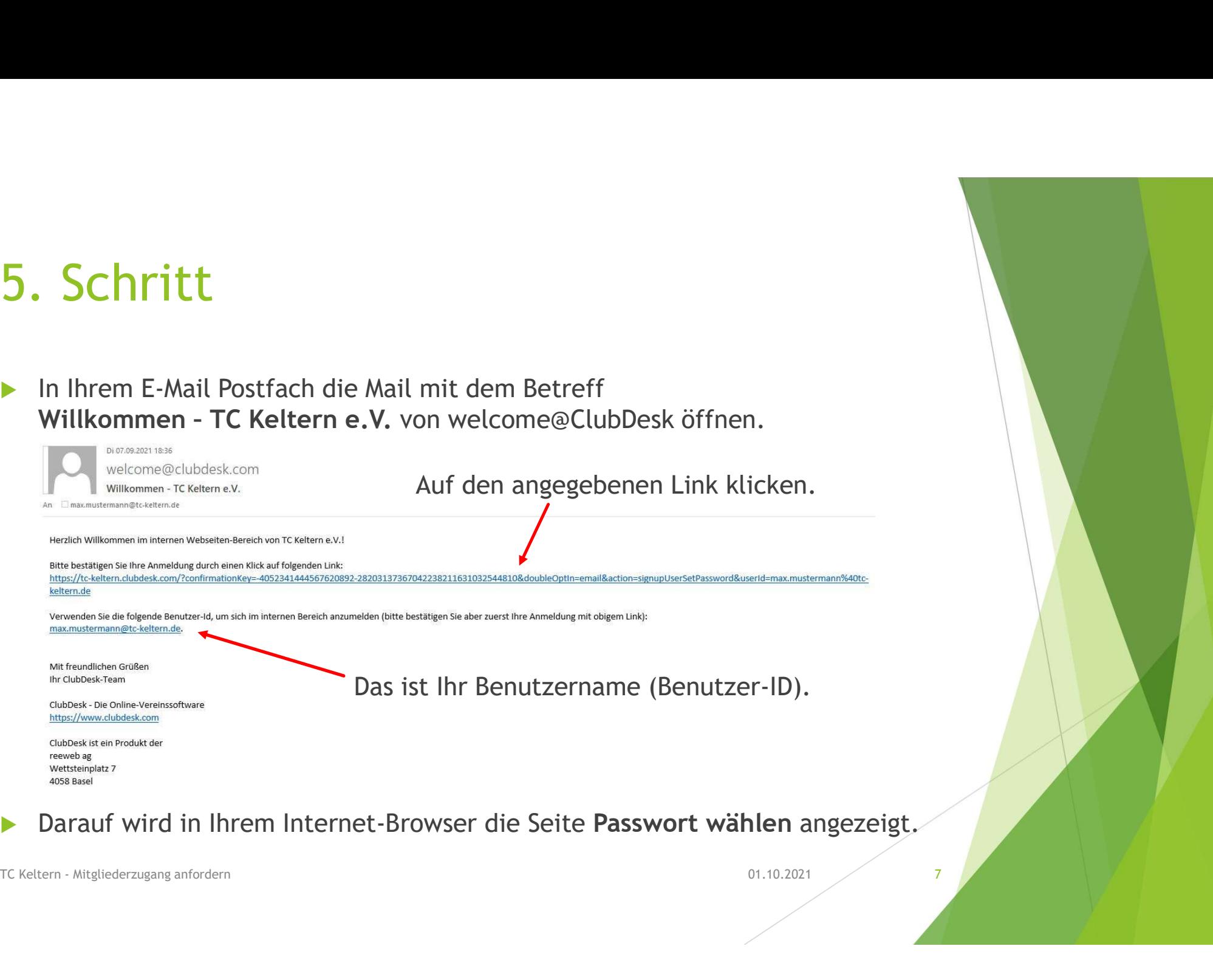

### Darauf wird in Ihrem Internet-Browser die Seite Passwort wählen angezeigt.

1. Geben Sie ein Passwort im Feld Passwort ein und das Gleiche nochmals im Feld Passwort bestätigen.

Wichtig: Das Passwort muss mindestens 8 Zeichen lang sein und mindestens einen Großbuchstaben, einen Kleinbuchstaben, eine Zahl und ein Sonderzeichen enthalten.

### 2. Klicken Sie auf Abschicken.

Nach erfolgreichem Setzen des Passwortes sind Ihre Zugangsdaten komplett.

Darauf wird nochmals eine Seite Herzlich willkommen angezeigt.

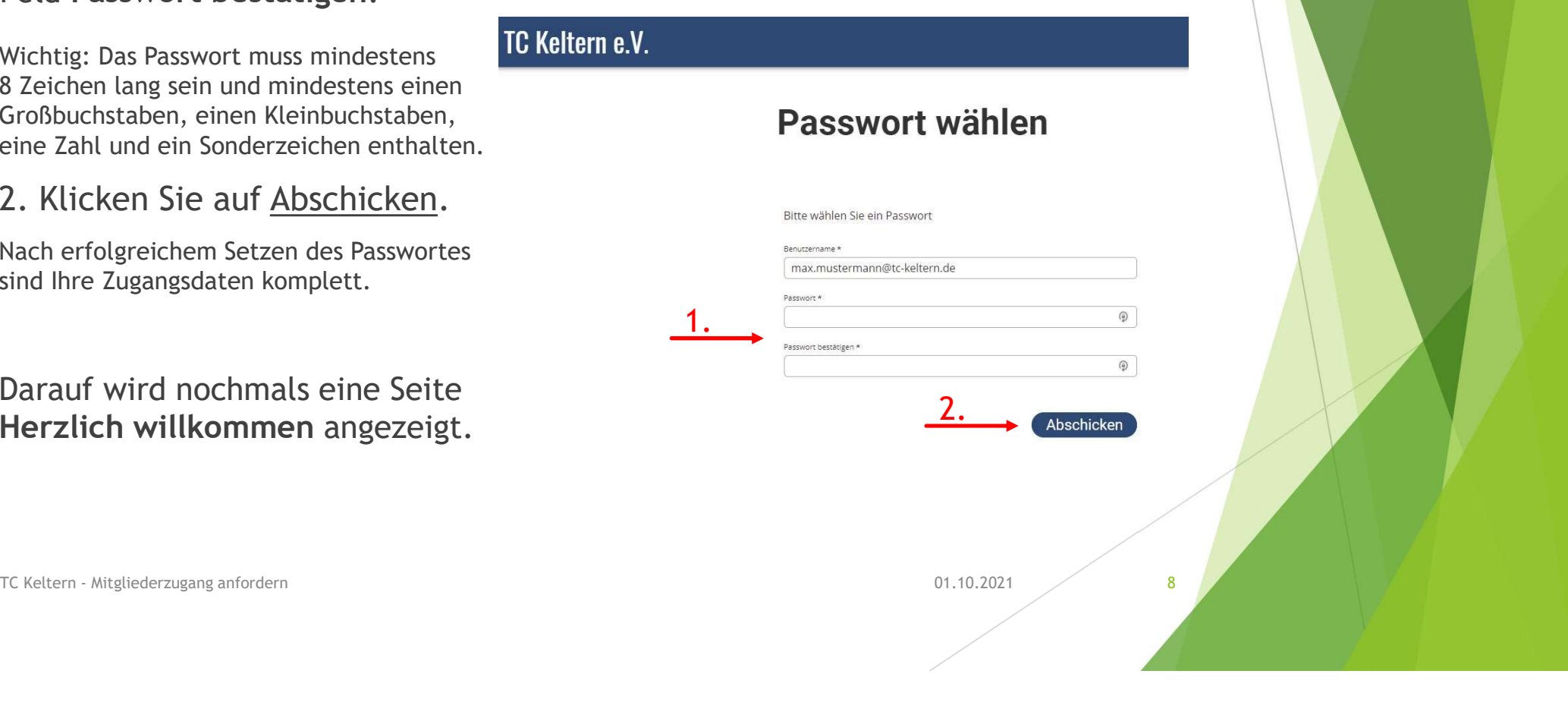

Nun können Sie sich mit Ihren Zugangsdaten (Benutzername und Passwort) über Login zusätzlich den internen Bereich der Webseite anzeigen lassen oder sich

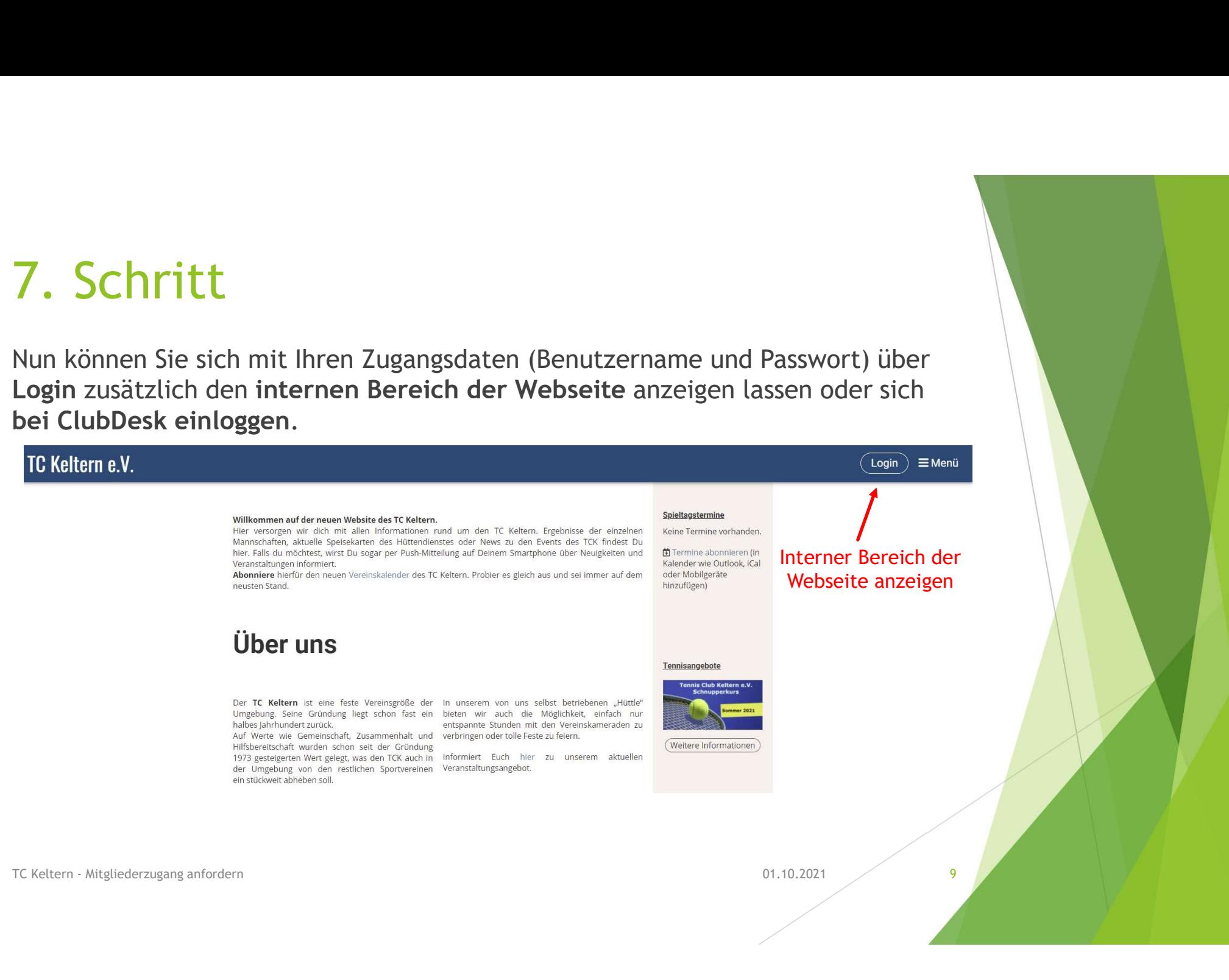

Im internen Bereich der Webseite einloggen:

- 1. Geben Sie Ihren Benutzernamen sowie Ihr Passwort ein.
- 

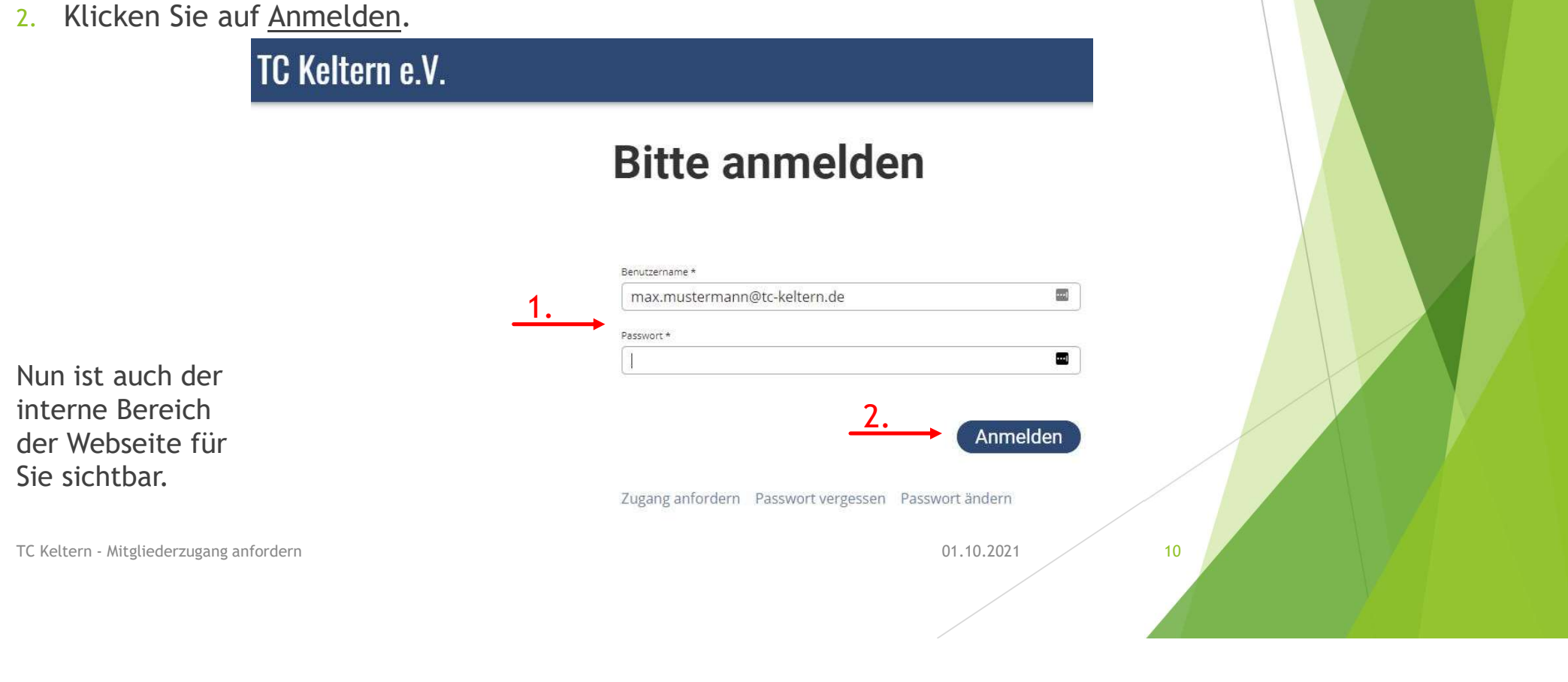

In die Vereinsverwaltungssoftware ClubDesk einloggen:

- 1. Geben Sie Ihren Benutzernamen sowie Ihr Passwort ein.
- 2. Klicken Sie auf Anmelden.

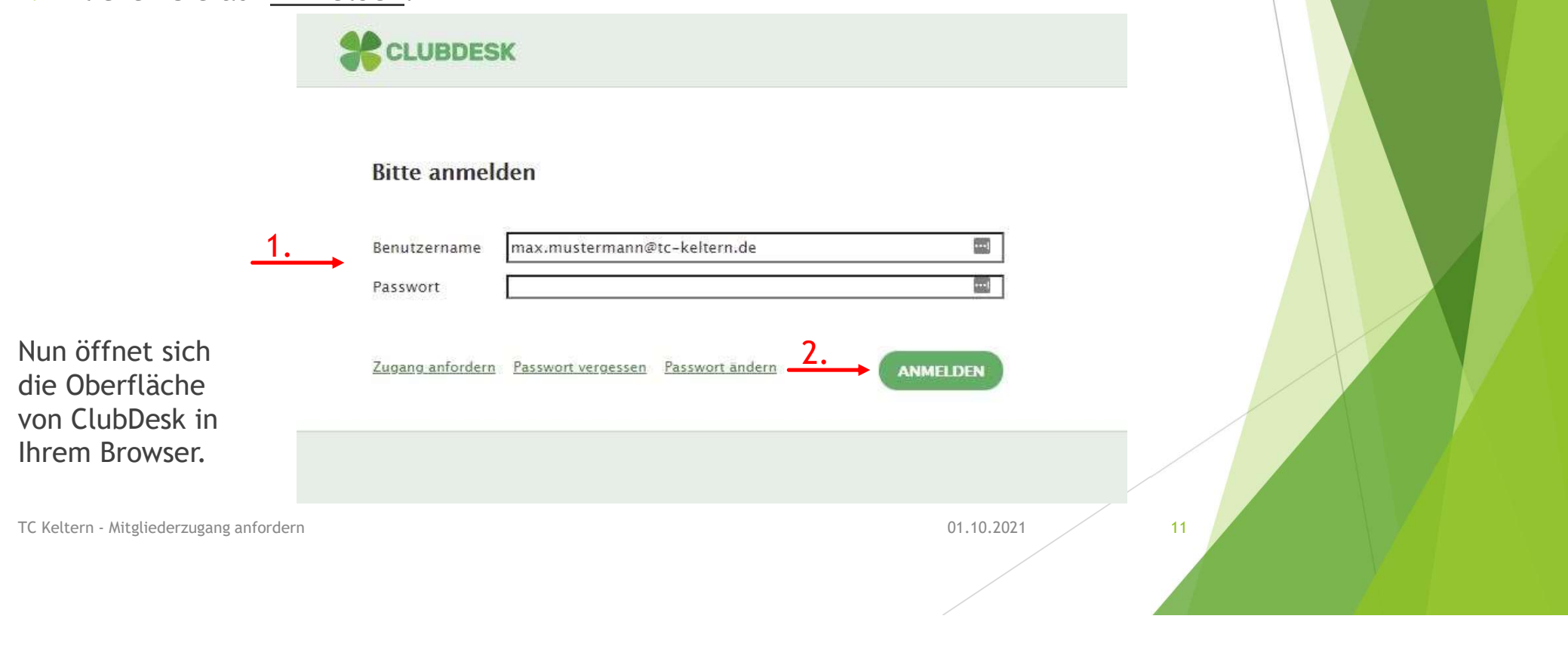

## Support

 Haben Sie Fragen, Anregungen, Wünsche zu ClubDesk oder zur Webseite vom TC Keltern?

Dann schicken Sie eine E-Mail an: support@tc-keltern.de

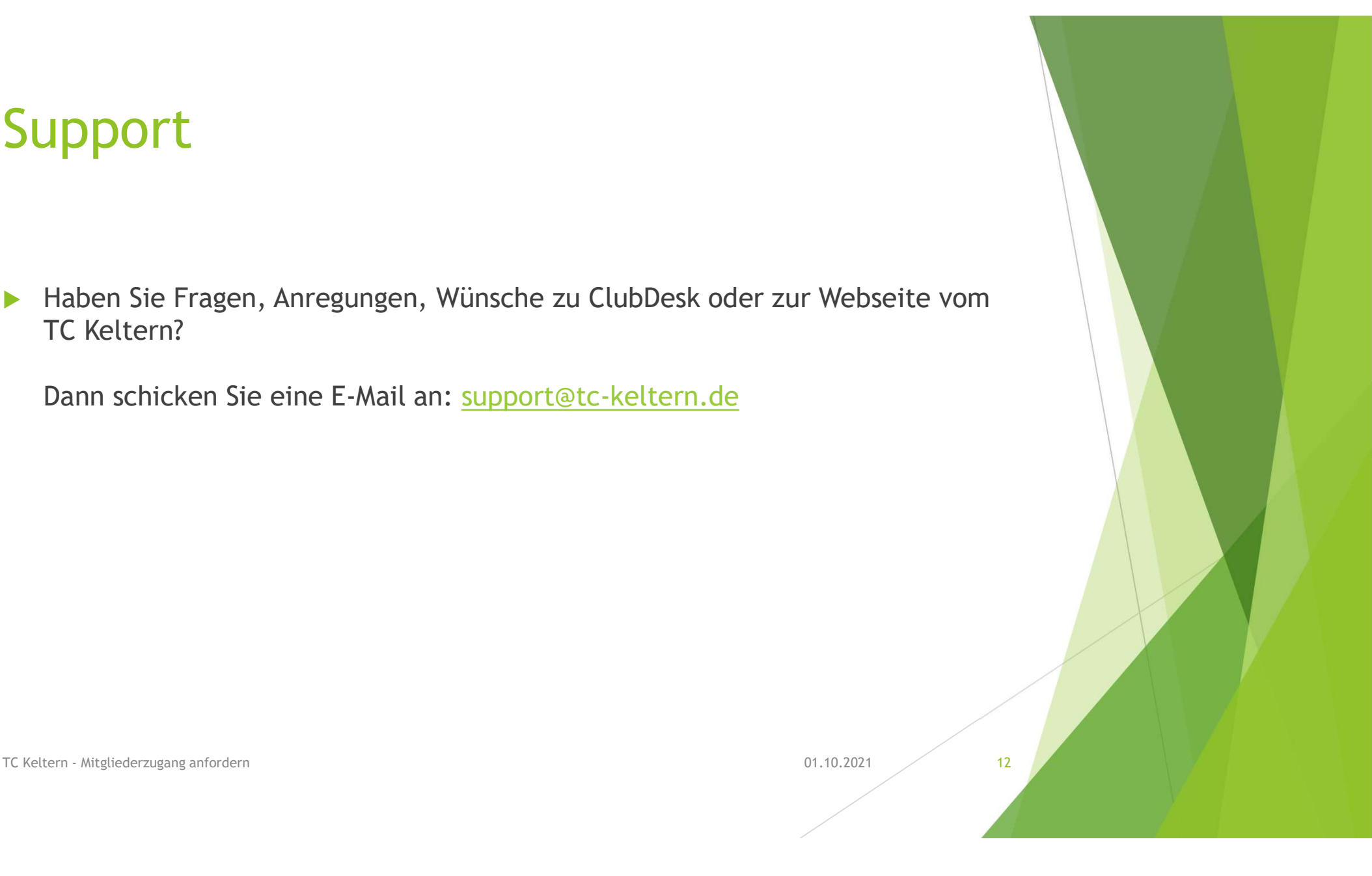